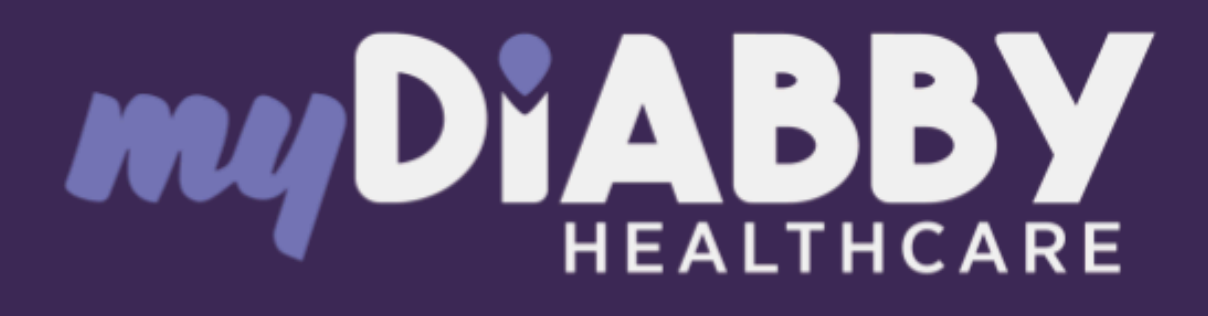

# Remote monitoring software voor diabetesbeheer

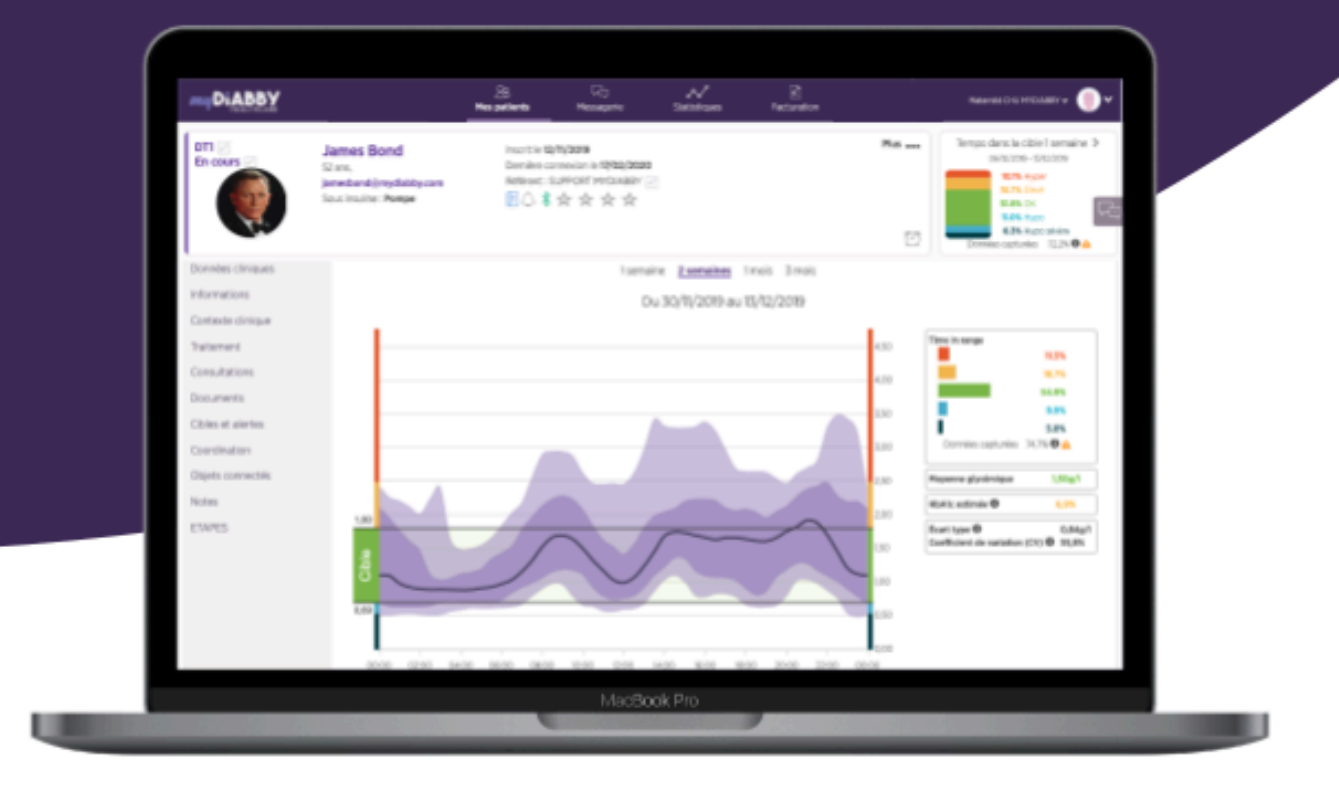

# Handleiding Professionele gezondheidszorg

Handleiding van toepassing vanaf versie 2.24.0 van het medische hulpmiddel

**Lees deze hele handleiding zorgvuldig voordat u myDiabby Healthcare gebruikt, aangezien deze informatie bevat die relevant is voor het begrijpen en gebruiken van het hulpmiddel.**

**Deze handleiding is online beschikbaar en te downloaden, u kunt ze opslaan op uw toestel (computer, smartphone, tablet).**

**Misschien wilt u een kopie van deze handleiding bewaren, zodat u deze later opnieuw kunt raadplegen.**

**Er is technische ondersteuning is beschikbaar om u te helpen bij het gebruik van myDiabby Healthcare:**

**Als u vragen hebt over het gebruik van myDiabby Healthcare, neem dan contact op met het technische ondersteuningsteam per e-mail op support@mydiabby.com of per telefoon op +33 1 76 40 01 78 (Frankrijk) of +32 2 320 11 96 (België) (Ma-Vrij 09:00-17:00, met uitzondering van feestdagen). Een online helpcentrum is ook beschikbaar op https://[help.mydiabby.com](http://help.mydiabby.com).**

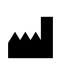

MDHC SAS 66 avenue des Champs Elysées 75008 Parijs **FRANKRIJK** 

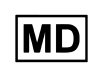

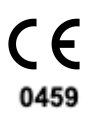

© 2024 MDHC - myDiabby Healthcare. Alle rechten voorbehouden.

Notice\_myDiabby\_Healthcare\_Pds V14\_NL\_14.05.2024

# Inhoud van de handleiding

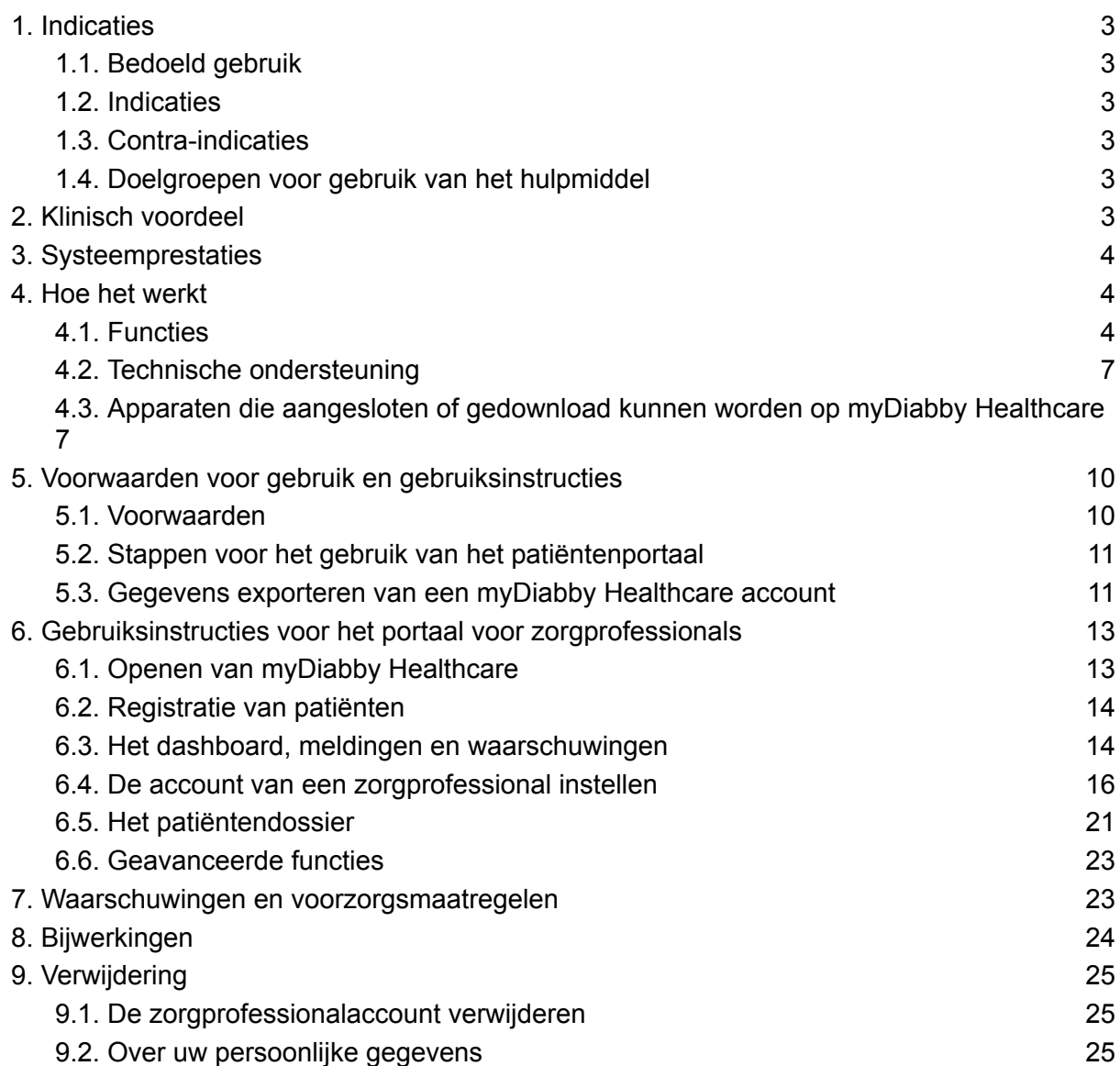

## <span id="page-3-1"></span><span id="page-3-0"></span>1. Indicaties

## 1.1. Bedoeld gebruik

myDiabby Healthcare is ontworpen om op afstand de bloedsuikerstatus van diabetespatiënten te controleren en hun medisch team te informeren over abnormale bloedsuikerwaarden om een snelle behandeling van de patiënt mogelijk te maken.

## <span id="page-3-2"></span>1.2. Indicaties

myDiabby Healthcare is geïndiceerd voor het op afstand monitoren van volwassen en pediatrische patiënten met diabetes type 1 of type 2 en patiënten met zwangerschapsdiabetes in niet-spoedeisende situaties.

## <span id="page-3-3"></span>1.3. Contra-indicaties

Het gebruik van myDiabby Healthcare is gecontra-indiceerd in de volgende gevallen:

- De patiënt of verzorger is fysisch of psychologisch niet in staat om myDiabby Healthcare te gebruiken volgens het oordeel van de medische zorgverlener die de patiënt wil opnemen in een project voor monitoring op afstand.
- De patiënt of verzorger is fysisch of mentaal niet in staat om myDiabby Healthcare zelfstandig of zonder de hulp van een zorgverlener te gebruiken.

### <span id="page-3-4"></span>1.4. Doelgroepen voor gebruik van het hulpmiddel

De myDiabby Healthcare-software is bedoeld om te worden gebruikt:

- door volwassen en pediatrische patiënten met diabetes type 1 of type 2 en patiënten met zwangerschapsdiabetes.
- door zorgprofessionals van patiënten met diabetes type 1 of 2 en patiënten met zwangerschapsdiabetes.
- door zorgprofessionals die vertrouwd zijn met het beheer van diabetes.

## <span id="page-3-5"></span>2. Klinisch voordeel

**myDiabby Healthcare** is een apparaat ontworpen voor het op afstand monitoren van patiënten in niet-spoedeisende situaties, waarvoor geen directe klinische behandeling vereist is.

De verwachte klinische prestatie van de myDiabby Healthcare software is het monitoren van patiënt follow-up en behandeling gegevens en het detecteren van bloedglucoseresultaten die de drempelwaarden overschrijden om te beslissen over de noodzaak om de behandeling van de patiënt aan te passen. Dit beslissingshulpmiddel voor zorgprofessionals levert indirecte klinische voordelen op. De directe klinische voordelen vloeien voort uit het feit dat de zorgprofessional de behandeling van de patiënt aanpast.

## <span id="page-4-0"></span>3. Systeemprestaties

Van het myDiabby Healthcare apparaat worden de volgende technische prestaties verwacht:

- Verzamelen van controlegegevens (bloedsuiker, insuline dosis, orale behandelingen, maaltijdinhoud, HbA1c, fysieke activiteit, gewicht, geschiedenis van de patiënt, enz;)
- Overdracht van gegevens
- Analyse van gegevens
- Genereren van waarschuwingen

## <span id="page-4-1"></span>4. Hoe het werkt

myDiabby Healthcare bestaat uit een patiëntenportaal en een portaal voor zorgprofessionals.

myDiabby Healthcare stelt patiënten in staat om hun monitoring- en behandelingsgegevens handmatig of verbonden met hun toestellen te verzamelen in hun applicatie. In het geval van monitoring door een medisch team, worden deze gegevens verzameld met een frequentie die wordt bepaald door de zorgprofessional die verantwoordelijk is voor het monitoren van de patiënt, en de informatie geregistreerd op myDiabby Healthcare is toegankelijk voor zorgprofessionals met toegang tot het patiëntendossier.

myDiabby Healthcare stelt bevoegde zorgprofessionals in staat om patiënten te monitoren door hen op te nemen in monitoring op afstand. In dit geval worden de controle- en behandelingsgegevens van de patiënt die in het patiëntenportaal zijn verzameld, geanalyseerd aan de hand van de parameters die door de zorgprofessional op het platform zijn bepaald, om de waarschuwingen te activeren die zijn gedefinieerd wanneer de bloedglucoseresultaten van de patiënt de drempelwaarden overschrijden.

myDiabby Healthcare kan ook worden gebruikt om patiënten te monitoren zonder ze op afstand te monitoren. In dit geval worden de monitoring- en behandelingsgegevens van de patiënt die in het portaal zijn verzameld alleen beschikbaar gesteld aan de zorgprofessionals die aan het dossier zijn gekoppeld, zonder dat er waarschuwingen worden gegenereerd.

myDiabby Healthcare kan ook onafhankelijk door patiënten worden gebruikt. De bloedglucosegegevens die door patiënten in hun portaal worden ingevoerd, worden geanalyseerd aan de hand van drempelwaarden die standaard zijn ingesteld of aangepast in de toepassing om (kleurgecodeerde) waarschuwingen voor hypoglykemie en hyperglykemie te activeren wanneer de bloedglucoseresultaten van patiënten de drempelwaarden overschrijden.

### <span id="page-4-2"></span>4.1. Functies

myDiabby Healthcare biedt de volgende functies:

● **Een patiëntenportaal**: toegankelijk via de mobiele applicatie "myDiabby" die kan worden gedownload uit de Apple en Android smartphone stores (AppStore & Google Play Store) en via een internetbrowser in hun webapplicatieversie.

Het patiëntenportaal biedt:

> Een digitaal diabeteslogboek waarin controlegegevens zoals bloedglucosewaarden, insulinedoses en orale behandelingen, maaltijdinhoud, lichaamsbeweging, gewicht, HbA1c,ketonen, bloeddruk en alle andere informatie die relevant is om inzicht te krijgen in de ziekte, worden vastgelegd.

> Een verbinding met diabetescontrole- en behandelingsapparatuur voor het gemakkelijk invoeren van gegevens in de myDiabby Healthcare-applicatie, zoals capillaire bloedglucosemeters, continue glucosemonitors, insulinepompen, een connector van aan insuline pen of elk ander type apparaat dat wordt gebruikt bij de behandeling van diabetes. Alle aanmeldgegevens zijn te vinden op <https://help.mydiabby.com>

> Statistische visualisatie van trends in patiëntgegevens voor een beter begrip van de toestand van de patiënt.

> Toegang tot de door het medisch team gestelde doelstellingen evenals de aanpassingen van de behandeling die worden aanbevolen door het team. *(Optioneel, enkel voor patiënten die verbonden zijn aan een zorgteam op myDiabby Healthcare).*

> Het delen van documenten en voorschriften met het medisch team dat instaat voor het toezicht op de diabetes van de patiënt. *(Optioneel, enkel voor patiënten die verbonden zijn aan een zorgteam op myDiabby Healthcare).*

> Beveiligde berichtenuitwisseling met het of de zorgteams van de patiënt op myDiabby Healthcare *(optioneel, enkel voor patiënten die verbonden zijn aan een zorgteam op myDiabby Healthcare).*

> Een bibliotheek van therapeutisch educatief materiaal en informatie over dagelijkse diabetes, aanpasbaar door het zorgteam van de patiënt op myDiabby Healthcare *(optioneel, enkel voor patiënten die verbonden zijn aan een zorgteam op myDiabby Healthcare).*

> De geschiedenis van eerdere en toekomstige medische consultaties in verband met diabetesbeheer.

> Een module voor consultaties op afstand waarmee patiënten op afstand hun zorgteam kunnen raadplegen dat verbonden is aan myDiabby Healthcare *(optioneel, enkel voor patiënten die verbonden zijn aan een zorgteam op myDiabby Healthcare).*

● **Een portaal voor zorgprofessionals**: toegankelijk vanuit een internetbrowser in hun webapplicatieversie.

Het portaal voor zorgprofessionals biedt:

> Toegang tot de lijst van patiënten die worden gemonitord met myDiabby Healthcare, die verbonden zijn aan het platform.

> Toegang tot alle diabetesmonitoringgegevens die zijn ingevoerd door de patiënt (handmatig of automatisch overgedragen) op myDiabby Healthcare.

> Statistische visualisatie in "AGP-model", wekelijks of bloedglucoselogboekformaat, voor een gemakkelijke interpretatie van de monitoringresultaten en -trends van de diabetespatiënt.

> De instelling van specifieke doelen en doelstellingen voor elke patiënt.

> Waarschuwingen die kunnen worden gepersonaliseerd door de zorgverlener (*alleen voor patiënten die worden opgenomen in monitoring op afstand of als onderdeel van het beheer van patiënten met zwangerschapsdiabetes*).

> Een medisch patiëntendossier om klinische en contextuele informatie te verzamelen die relevant is voor de zorg van de patiënt.

> Een tabblad "Behandeling" waar zorgprofessionals aanbevelingen voor aanpassingen van de behandeling kunnen voorstellen, en de geschiedenis van deze aanpassingen kunnen volgen.

> Een tabblad "Consultaties" om de geschiedenis van eerdere en toekomstige medische procedures in de context van het behandeling van de diabetespatiënt te volgen.

> Een coördinatie-instrument waarmee verschillende zorgprofessionals en/of instellingen betrokken kunnen worden bij de behandeling van de patiënt, dankzij de gedeelde toegang tot de patiëntendossier op myDiabby Healthcare.

> Een beveiligd berichtensysteem om te communiceren met de patiënt en/of andere zorgprofessionals die gekoppeld zijn aan het medisch dossier van de patiënt op myDiabby Healthcare.

> Een module voor raadplegingen op afstand waarmee zorgprofessionals op afstand videoconsultaties kunnen uitvoeren met de patiënten die aan hem/haar zijn gekoppeld op myDiabby Healthcare.

> Het aanmaken van rapporten over patiëntgegevens over een gekozen periode.

> Een statistische module voor het cohort patiënten dat wordt gevolgd door de zorgprofessional.

● **Software die lokaal moet worden geïnstalleerd op een computer (Windows of Mac) "myDiabby Uploader**": deze installatiesoftware voor patiënten en zorgprofessionals maakt het mogelijk om gegevens van bepaalde bloedglucosemeters of -monitors en insulinepompen via een kabeloverdracht te uploaden en door te sturen naar de myDiabby Healthcare-software. Om deze software te downloaden en te installeren gaat u naar <https://mydiabby.com/uploader> en volgt u de instructies.

**Opmerking**: De drie hierboven beschreven portalen zijn allemaal in real time via het internet verbonden met de myDiabby Healthcare cloud, waardoor onmiddellijke communicatie en het delen van gegevens tussen gebruikersaccounts op verschillende media en tussen patiëntenaccounts en accounts van zorgprofessionals die verbonden zijn met myDiabby Healthcare mogelijk is.

**Opmerking**: Voor instructies over het aansluiten en uploaden van gegevens van verschillende medische apparaten naar het myDiabby Healthcare-platform, raadpleegt u [help.mydiabby.com](http://help.mydiabby.com) waar u de procedures vindt voor het aansluiten van elk apparaat op het platform.

## <span id="page-7-0"></span>4.2. Technische ondersteuning

Als u vragen hebt over het gebruik van myDiabby Healthcare, neem dan contact op met het technische ondersteuningsteam per telefoon op +33 1 76 40 01 78 (Frankrijk) of +32 2 320 11 96 (België) (Ma-Vrij 09:00-17:00) of per e-mail op [support@mydiabby.com](mailto:support@mydiabby.com).

Een online helpcentrum is ook beschikbaar op [help.mydiabby.com](http://help.mydiabby.com)

Voor zorgprofessionals met toegang tot het portaal voor zorgprofessionals van myDiabby Health is technische ondersteuning beschikbaar via chat van maandag tot vrijdag van 09:00 tot 18:00 (17:00 op vrijdag) door te klikken op de knop "Support" rechtsonder in het scherm (van zijn myDiabby Healthcare zakenaccount).

## <span id="page-7-1"></span>4.3. Apparaten die aangesloten of gedownload kunnen worden op myDiabby Healthcare

De myDiabby Healthcare-software ondersteunt gegevens van de volgende apparaten:

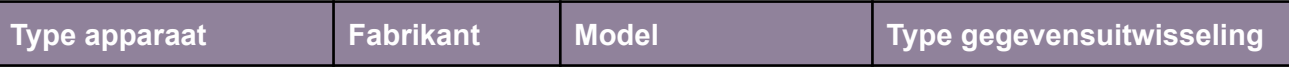

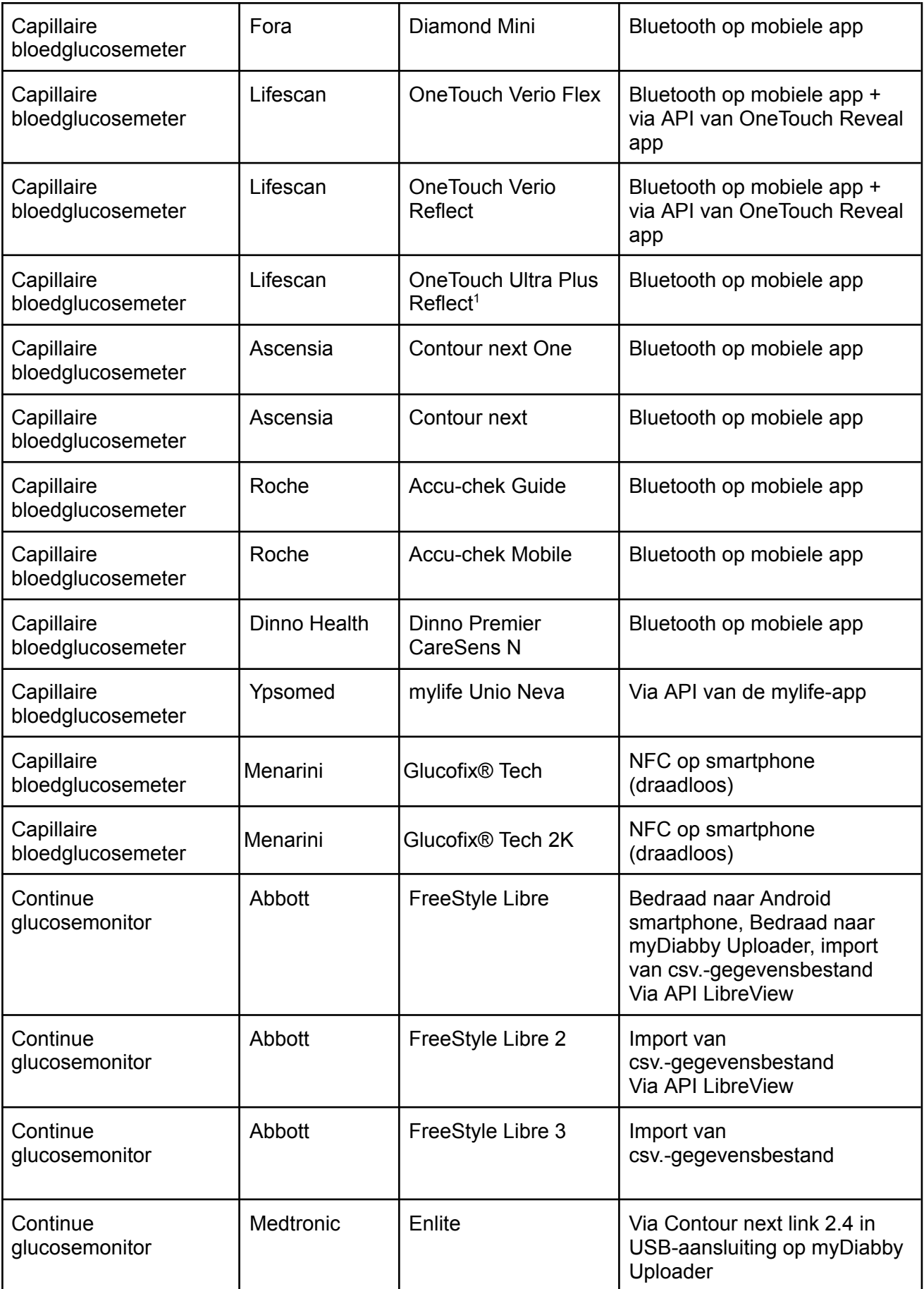

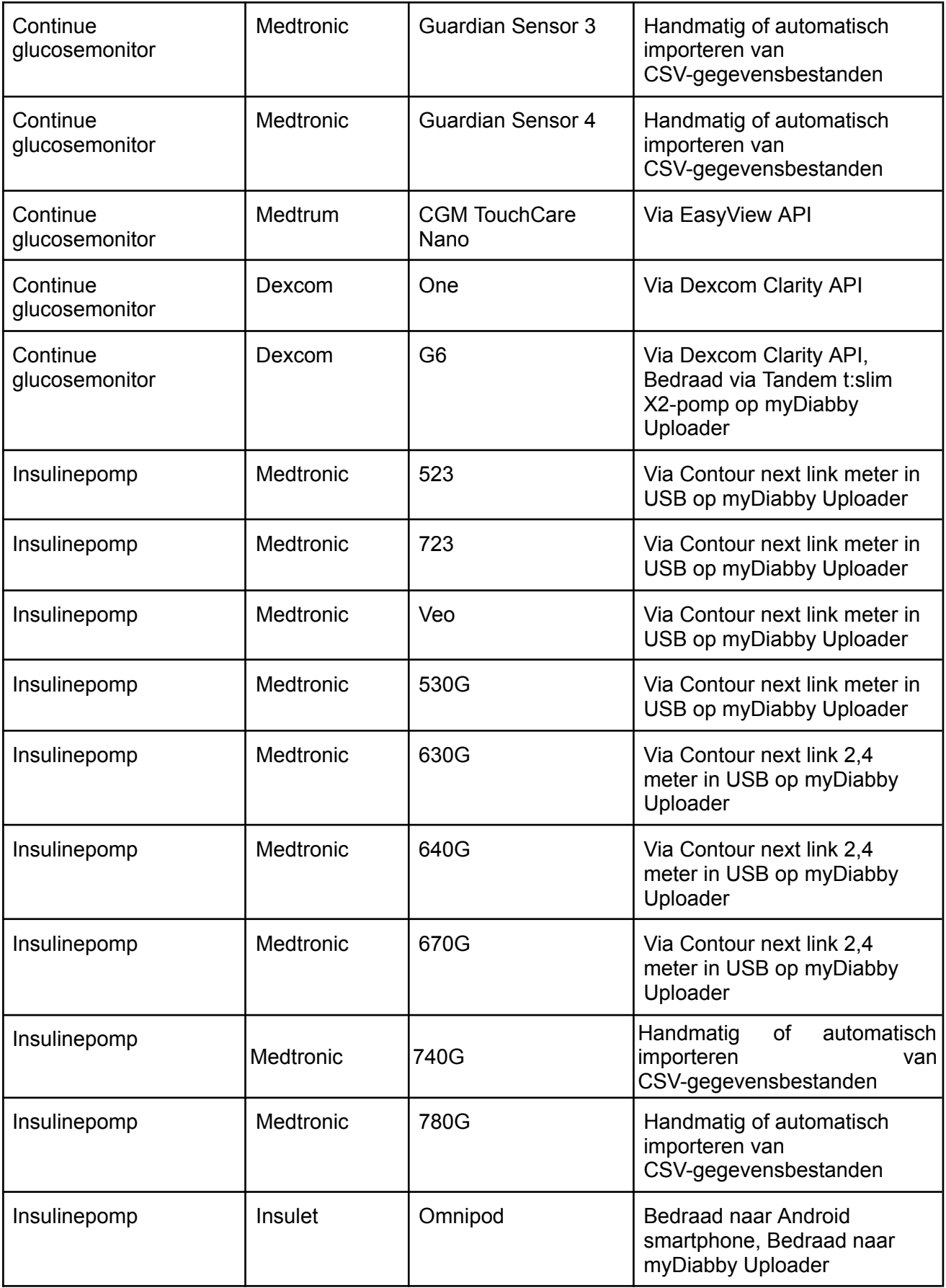

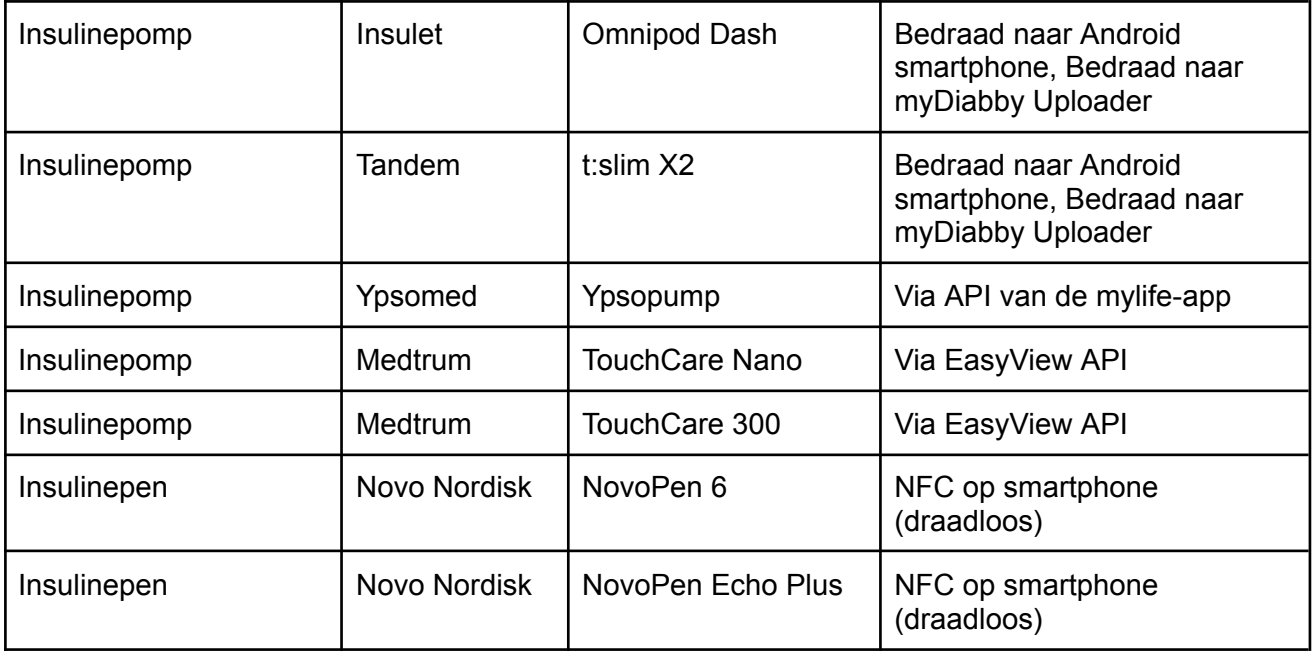

<sup>1</sup>De Lifescan One Touch Ultra Plus Reflect meter is enkel verkrijgbaar in België.

# <span id="page-10-0"></span>5. Voorwaarden voor gebruik en gebruiksinstructies

<span id="page-10-1"></span>5.1. Voorwaarden

- myDiabby Healthcare is een op internet gebaseerde software, u moet internetverbinding hebben om het hulpmiddel te gebruiken
- Het gebruik van myDiabby Healthcare-software vereist beheersing van basiscomputerfuncties (surfen op internet, lezen en interpreteren van informatie, verbinden met bedrade en/of draadloze apparaten)
- Alvorens myDiabby Healthcare te gebruiken, moet u ervoor zorgen dat u toegang hebt tot de software via een minimumversie die in de onderstaande tabel is opgenomen. De software is via een internetbrowser toegankelijk voor patiënten en zorgprofessionals, alleen patiënten hebben toegang tot myDiabby Healthcare account met een mobiele applicatie op een smartphone:

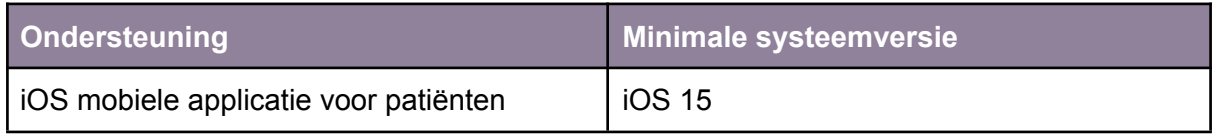

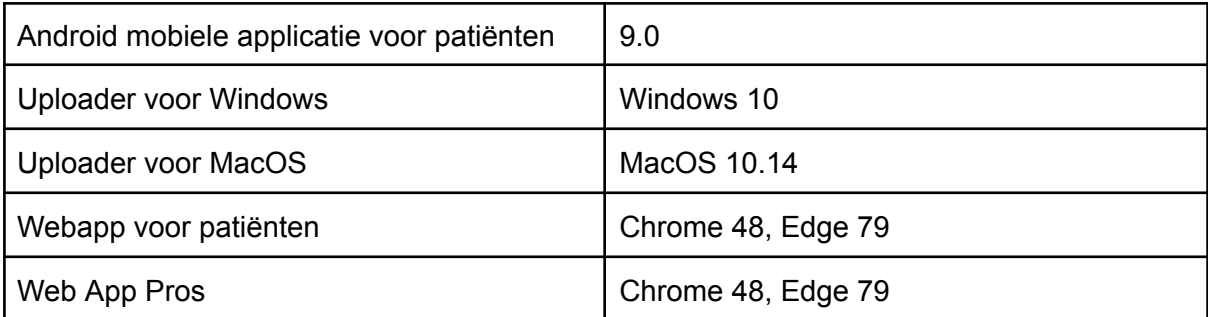

- Alvorens gegevens te verzenden van uw verbonden apparaat (capillaire bloedglucosemeter, continue glucosemonitor, insulinepomp, insulinepen) moet u ervoor zorgen dat u over de compatibele hardware- en softwareversie beschikt die nodig is om de gegevens te downloaden.

<span id="page-11-0"></span>Zie de lijst van aangesloten objecten en hun compatibiliteit in punt 4.3 hierboven.

## 5.2. Stappen voor het gebruik van het patiëntenportaal

Alle instructies voor het gebruik van het portaal en de patiëntenapplicatie staan in de patiëntenhandleiding: <https://www.mydiabby.com/notice-patients>

## 5.3. Gegevens exporteren van een myDiabby Healthcare account

<span id="page-11-1"></span>Vanuit de patiëntenaccount kunnen alle aan de account gekoppelde gegevens worden geëxporteerd in .csv-formaat.

Klik op "Mijn profiel" en vervolgens op "Gegevens exporteren in CSV-formaat". U kunt dan de gegevens kiezen die u wilt exporteren:

- Bloedglucose, insuline en ad-hocgegevens
- Patiënteninformatie
- Berichten

Om dezelfde gegevens te exporteren vanuit het professionele portaal klikt u op de knop "Andere acties" en vervolgens op "CSV-gegevens exporteren".

De CSV-bestanden zijn als volgt georganiseerd:

#### **CSV "Patiënteninformatie"**

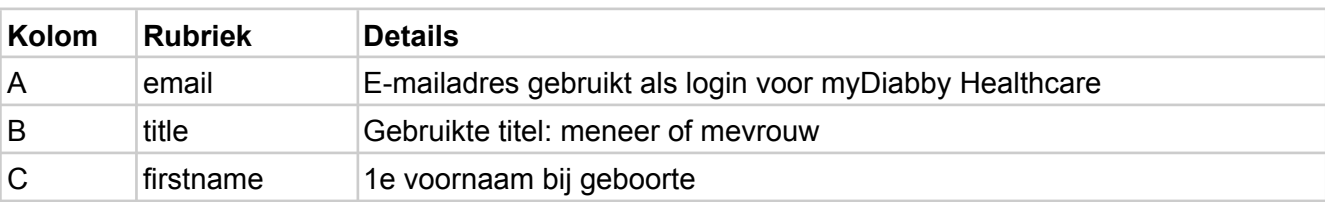

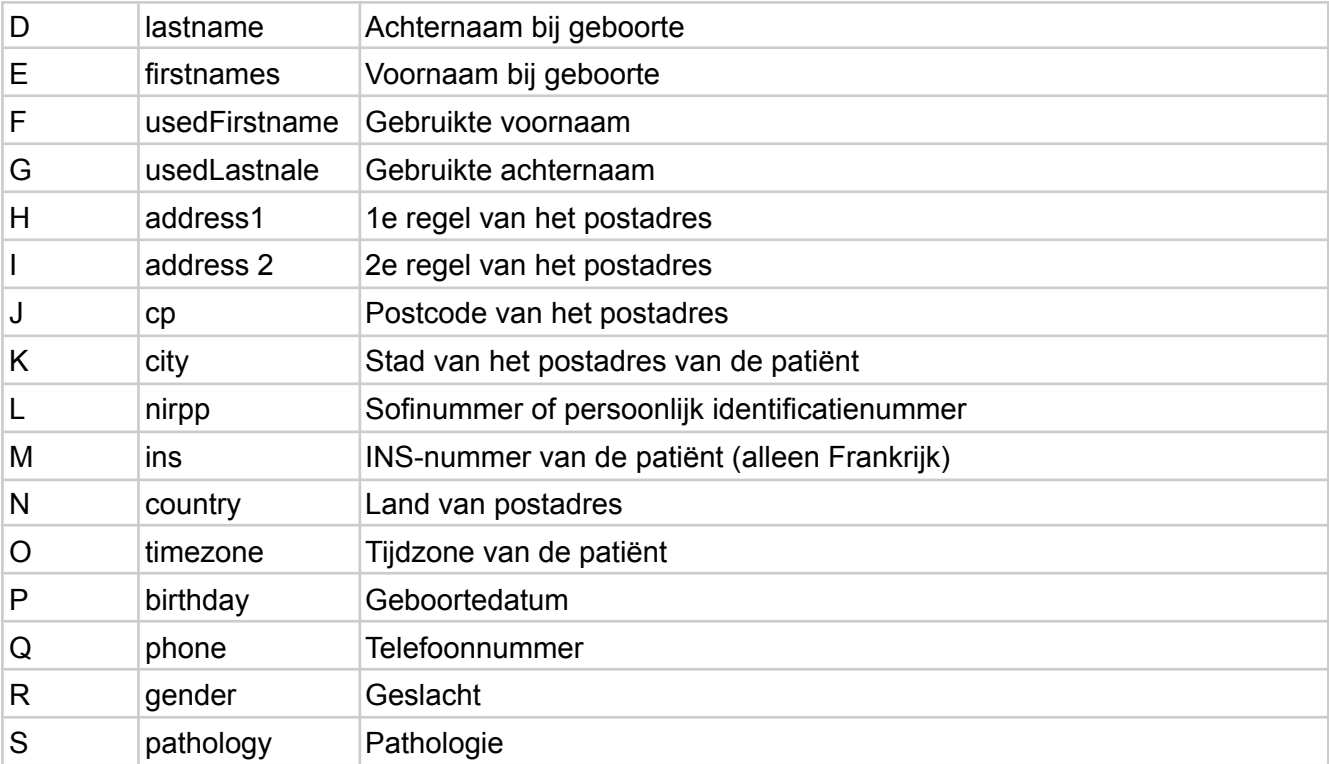

### **CSV "Bloedglucose, insuline en punctuele gegevens".**

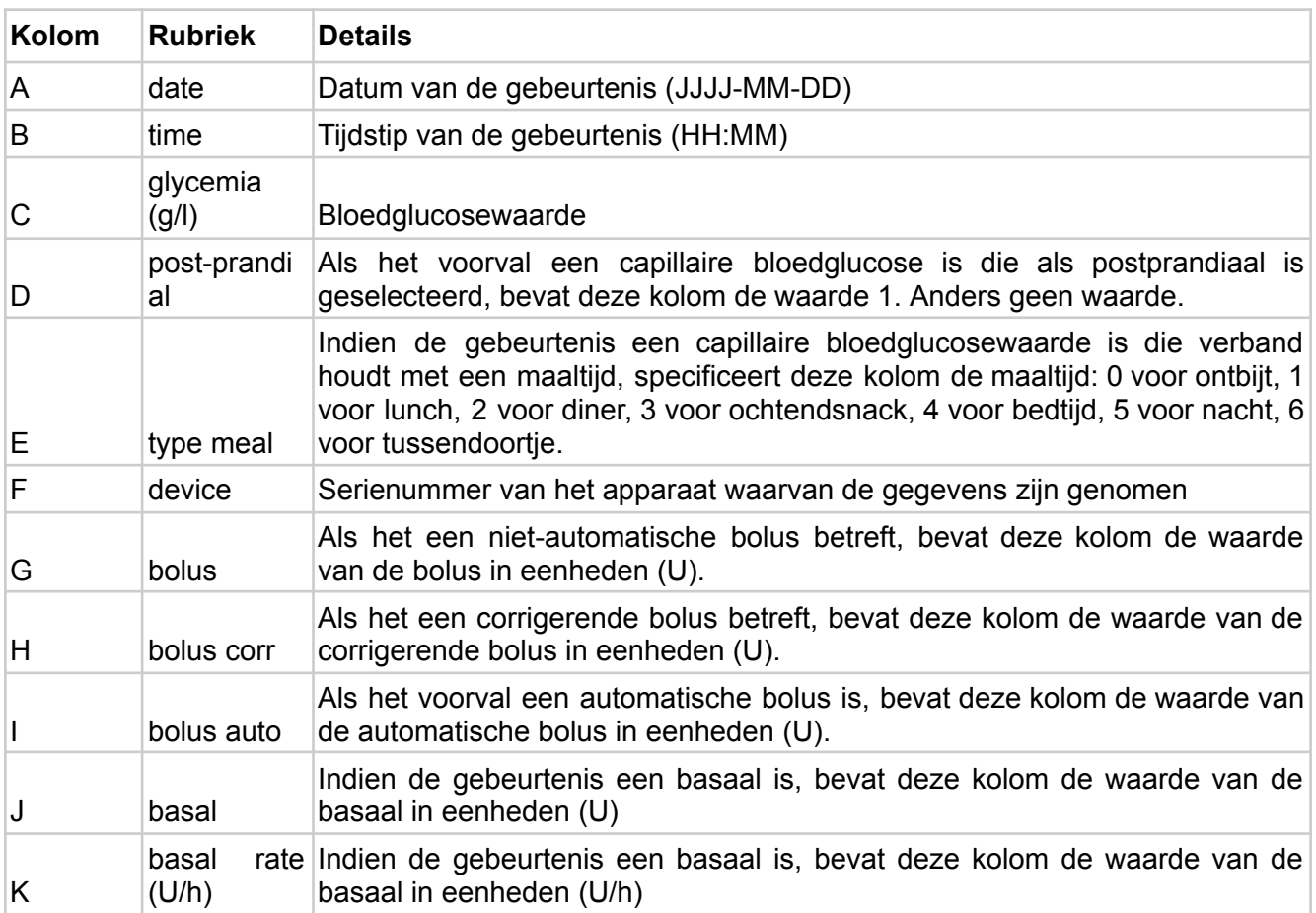

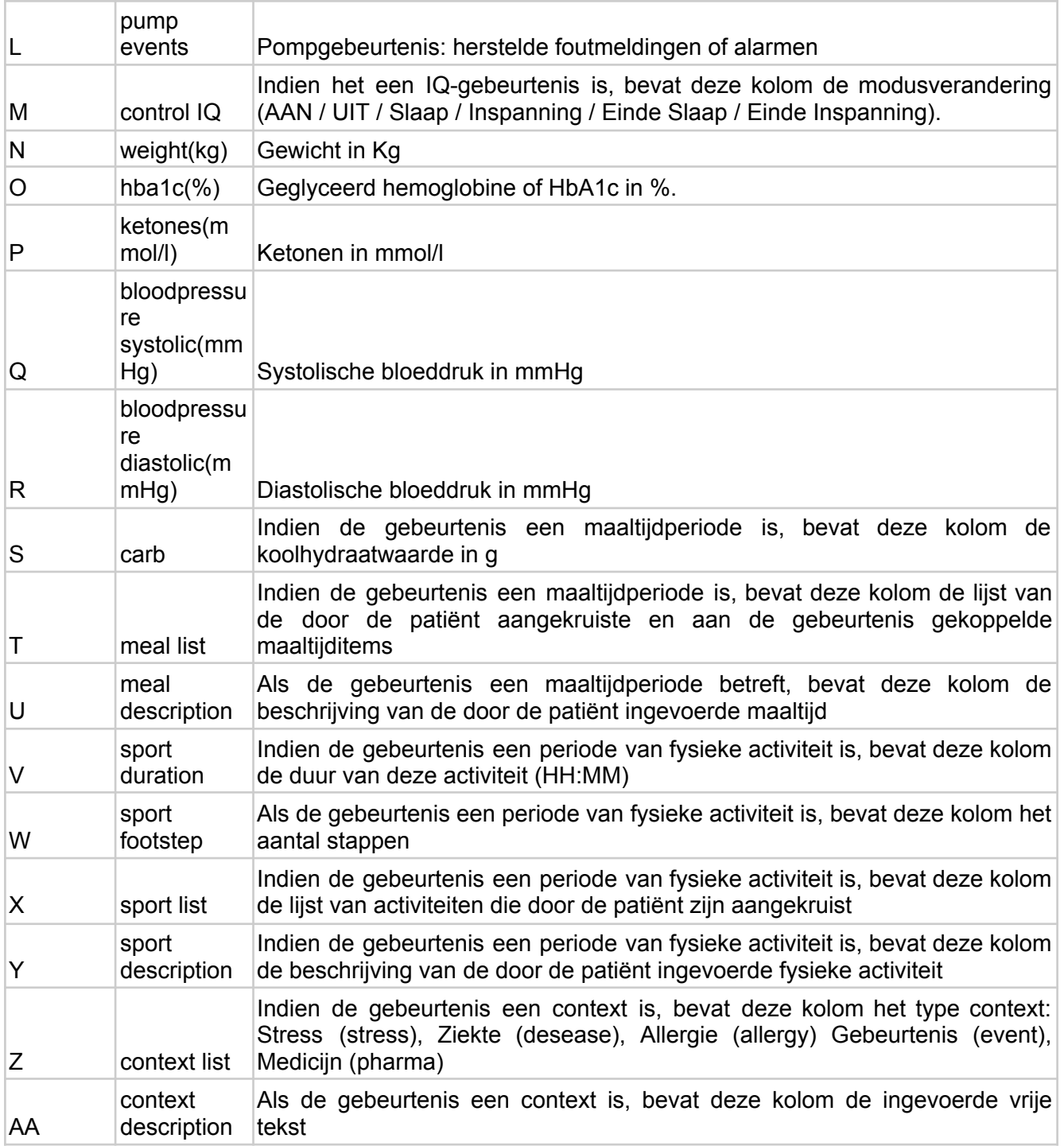

## <span id="page-13-0"></span>6. Gebruiksinstructies voor het portaal voor zorgprofessionals

## <span id="page-13-1"></span>6.1. Openen van myDiabby Healthcare

Ga naar [https://app.mydiabby.com/pro/#/login.](https://app.mydiabby.com/pro/#/login)

U hebt twee mogelijkheden om in te loggen:

- Voer uw inloggegevens in (e-mailadres en wachtwoord) om in te loggen op het portaal.
- Log in met de Pro Santé Connect dienst<sup>1</sup>.

**Opmerking**: Als u een myDiabby Healthcare-account hebt, maar uw wachtwoord vergeten bent, klik dan op de aanmeldpagina op "Wachtwoord vergeten". Geef uw e-mailadres in waarmee u de account hebt aangemaakt en bevestig. U zult een e-mail ontvangen om een nieuw wachtwoord aan te maken

## <span id="page-14-0"></span>6.2. Registratie van patiënten

1. Ongeacht of u in een praktijk of een ziekenhuisafdeling bent, of u patiënten registreert tijdens een consultatie of een workshop, u hoeft de patiënt alleen maar de [myDiabby](https://www.mydiabby.com/guides-fr) [Healthcare-registratieflyer](https://www.mydiabby.com/guides-fr) te geven wanneer u uitlegt wat de monitoring inhoudt.

In deze flyer wordt beschreven hoe de patiënt zich kan registreren bij myDiabby Healthcare.

Het geeft hen ook **de monitoringcode (vermeld op de registratieflyer)** die specifiek is voor uw medisch team en die bij de registratie moet worden ingevoerd om aan uw team te worden gekoppeld.

2. De patiënt registreert zich bij myDiabby Healthcare in het ziekenhuis/de praktijk of thuis.

Zodra zijn/haar account is aangemaakt door het invoeren van de monitoringcode die u hem/haar hebt gegeven, verschijnt hij/zij automatisch in uw lijst van patiënten die worden gemonitord.

De patiënt kan dan beginnen met het invoeren van zijn/haar resultaten in myDiabby Healthcare.

### <span id="page-14-1"></span>6.3. Het dashboard, meldingen en waarschuwingen

Wanneer u zich aanmeldt op uw myDiabby Healthcare-professionele account, krijgt u het dashboard te zien van uw patiënten op het platform. De belangrijkste tabbladen die uw dashboard structureren zijn als volgt:

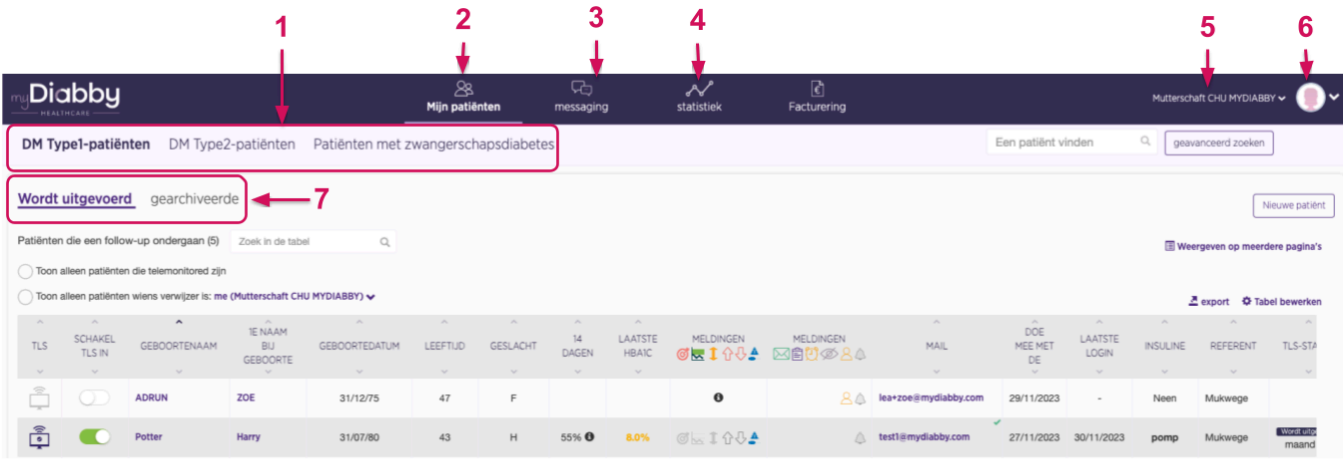

- 1. Uw verschillende patiëntenlijsten gesorteerd op pathologie (het geselecteerde type diabetes wordt vet weergegeven)
- 2. Toegang tot uw patiëntenlijsten
- 3. Alle berichtenfeeds
- 4. Statistieken over uw patiëntencohorten
- 5. Naam van de afdeling/praktijk waar u zich bevindt (klik om van afdeling te veranderen als u op meerdere locaties werkt)
- 6. Uw profiel en instellingen
- 7. Uw patiëntenlijsten (onderstreepte lijst weergegeven op het scherm)

De elementen waaruit de tabel met de lijst van patiënten per geselecteerde lijst is opgebouwd, worden hieronder beschreven:

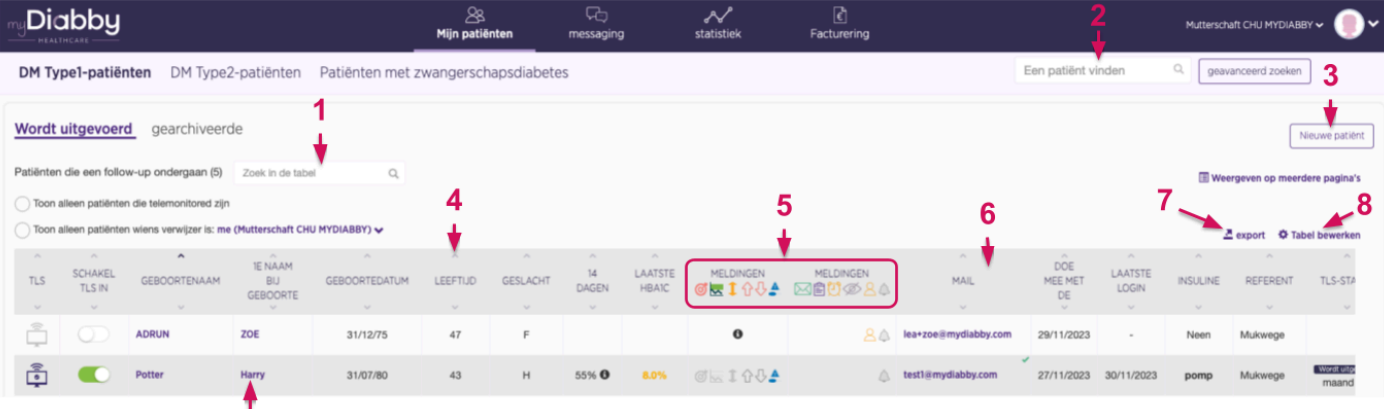

- 1. Een patiënt zoeken in de lijst op het scherm
- 2. Een patiënt zoeken in de myDiabby Healthcare database (zoeken op e-mailadres)
- 3. Alternatieve methode voor het registreren van een nieuwe patiënt. Wij raden u aan om de methode van de registratieflyer te gebruiken
- 4. Klik op de pijltjes om de patiënten te sorteren (hier op leeftijd)
- 5. Waarschuwingen en meldingen

ġ

- 6. Kolommen slepen en neerzetten om hun positie in de tabel te wijzigen
- 7. Exporteren van de weergegeven lijst als een Excel-bestand
- 8. De kolommen in de tabel aanpassen
- 9. Klik op de 1e voornaam, achternaam of het e-mailadres van de patiënt om hun dossier te openen

Hieronder ziet u een lijst van waarschuwingen en meldingen die op uw dashboard kunnen verschijnen en die u voor elke patiënt kunt instellen en aanpassen:

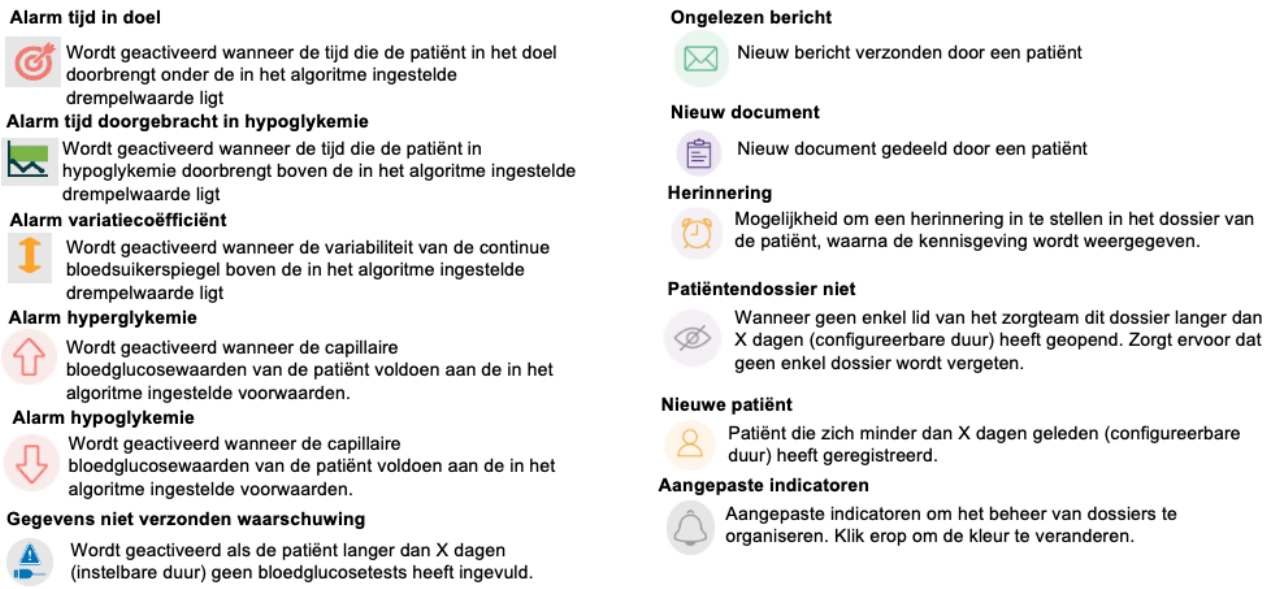

**Opmerking**: waarschuwingen kunnen alleen worden gegenereerd voor patiënten die worden opgenomen in externe monitoring of als onderdeel van de behandeling van patiënten met zwangerschapsdiabetes.

U bevestigt als volgt een waarschuwing in het dossier van een patiënt (zoals in de linker kolom hierboven):

- 1. De waarschuwing bekijken die wordt weergegeven in het dossier van een patiënt op het Dashboard
- 2. Klik op de geboortenaam, de 1e voornaam of het e-mailadres van de patiënt om naar het dossier te gaan.
- 3. Het dossier wordt geopend en u ziet het gekleurde pictogram van de waarschuwing die in het dossier van de patiënt wordt weergegeven in het linkergedeelte van de banner (achternaam bij geboorte, voornaam bij geboorte, geboortedatum, enz.).
- 4. Nadat u de weergegeven waarschuwing hebt geanalyseerd, kunt u aangeven dat deze zijn verwerkt door op het bijbehorende pictogram te klikken. Het wordt dan weer grijs.
- 5. De waarschuwing is nu verwerkt en wordt niet langer weergegeven in het dossier van de patiënt, noch voor u noch voor de andere professionals die bij het dossier betrokken zijn.

## <span id="page-16-0"></span>6.4. De account van een zorgprofessional instellen

De myDiabby Healthcare-software heeft standaardinstellingen voor het monitoren van uw patiënten. Voordat u myDiabby Healthcare gebruikt, is het echter noodzakelijk dat u ervoor zorgt dat de instellingen geschikt zijn voor uw patiënten.

Door uw myDiabby Healthcare-account in te stellen hebt u een platform dat aangepast is aan uw manier van werken en aan uw organisatie

U kunt uw myDiabby Healthcare-account opzetten op twee niveaus:

- "Afdelingsinstellingen": ze zijn van toepassing op alle artsen met een myDiabby-account binnen het zorgteam
- "Mijn instellingen": ze zijn alleen van toepassing op de account van uw arts

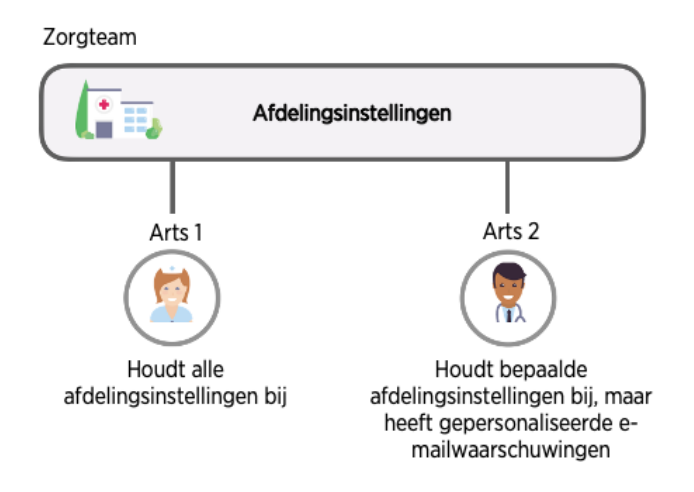

#### **Advies**:

- Stel eerst de afdelingsinstellingen van het team in

Pas uw accountinstellingen vervolgens aan door ervoor te kiezen om de afdelingsinstellingen te volgen, of door uw voorkeuren in te stellen.

Om alle instellingen voor uw platform te vinden, klikt u rechtsboven op het pictogram of uw foto als u die hebt toegevoegd, beschikbaar op elke pagina van het portaal voor zorgprofessionals. Er verschijnt dan een vervolgkeuzemenu met verschillende selecteerbare tabbladen:

- Tabblad "Mijn account": uw myDiabby Healthcare-profiel met uw contactgegevens en uw voorkeuren in termen van meeteenheden (bloedglucose, gewicht, lengte, enz.)
- Tabblad "Mijn afdeling": de contactgegevens van uw afdeling, de lijst van artsen van de afdeling, de monitoringcode(s) voor uw afdeling.
- Tabblad "Mijn instellingen": de instellingen (waarschuwingen, meldingen, opties) die specifiek zijn voor uw account.
- Tabblad "Afdelingsinstellingen": de instellingen (waarschuwingen, meldingen, opties) die gelden voor alle artsen van de afdeling.
- Tabblad "Automatische berichten": automatische berichten die u voor uw patiënten kunt programmeren op basis van bepaalde voorwaarden en triggers
- Tabblad "Afmelden": klik hier om zich af te melden van uw myDiabby-sessie.

#### **Uw service-instellingen aanpassen:**

1. Klik op het tabblad "Service-instellingen

- 2. Kies het type patiënten waarop deze instellingen van toepassing zijn.
	- A. Selecteer de pathologie
	- B. Selecteer de parameters die u wilt aanpassen

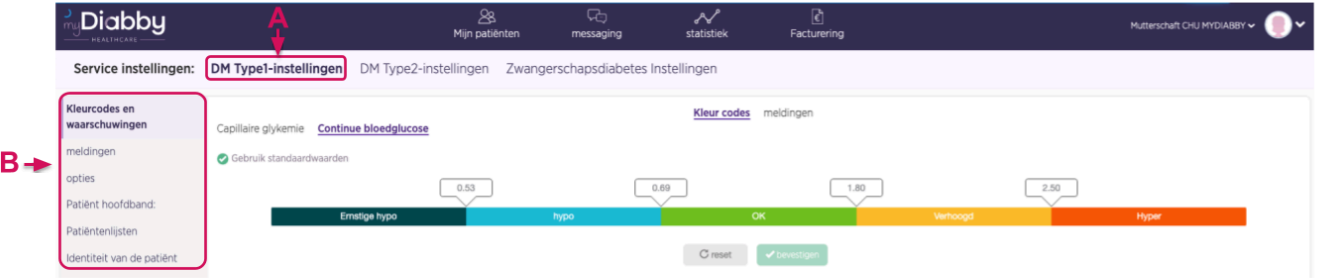

#### **Serviceparameters aanpassen: kleurcodes**

De kleurcodes zijn van toepassing op de bloedglucosewaarden van de patiënt op de verschillende displays die op het platform beschikbaar zijn. Ze zijn zowel van toepassing op het scherm van de zorgprofessional als op dat van de patiënt. Om de kleurcodes voor uw service aan te passen:

- 1. Selecteer het tabblad "Kleurcodes en waarschuwingen" aan de linkerkant van het scherm
- 2. Dan "kleurcode".

De volgende aanpassingsopties zijn beschikbaar:

- A. Vink het vakje "Standaardwaarden gebruiken" aan om de kleuren te gebruiken die standaard worden voorgesteld in myDiabby Healthcare, anders vinkt u dit vakje uit.
- B. Wijzig de waarde rechtstreeks in de velden die overeenkomen met de verschillende grenswaarden.
- C. Vergeet niet om uw parameterwijzigingen te valideren zodra ze zijn gemaakt.

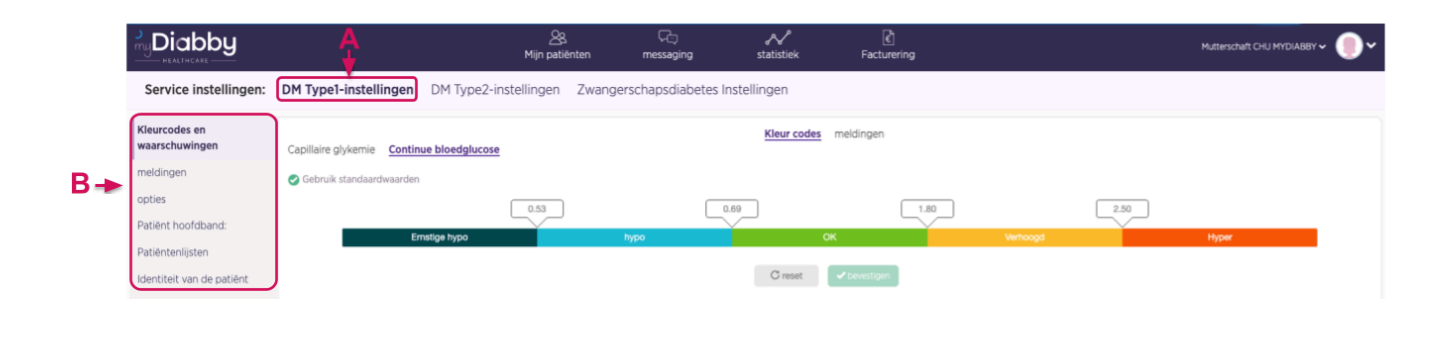

Zodra u de bloedsuikerspiegel (capillair of continu) hebt veranderd, verschijnt er een bevestigingsvenster op het scherm:

- De nieuwe drempelwaarde is gemarkeerd
- Het verschil tussen de nieuwe drempel en de oude drempel wordt weergegeven

Voorbeeld: hier is een capillaire bloedglucose doelwaarde gewijzigd; dit verschijnt als volgt op de display vóór de bevestiging:

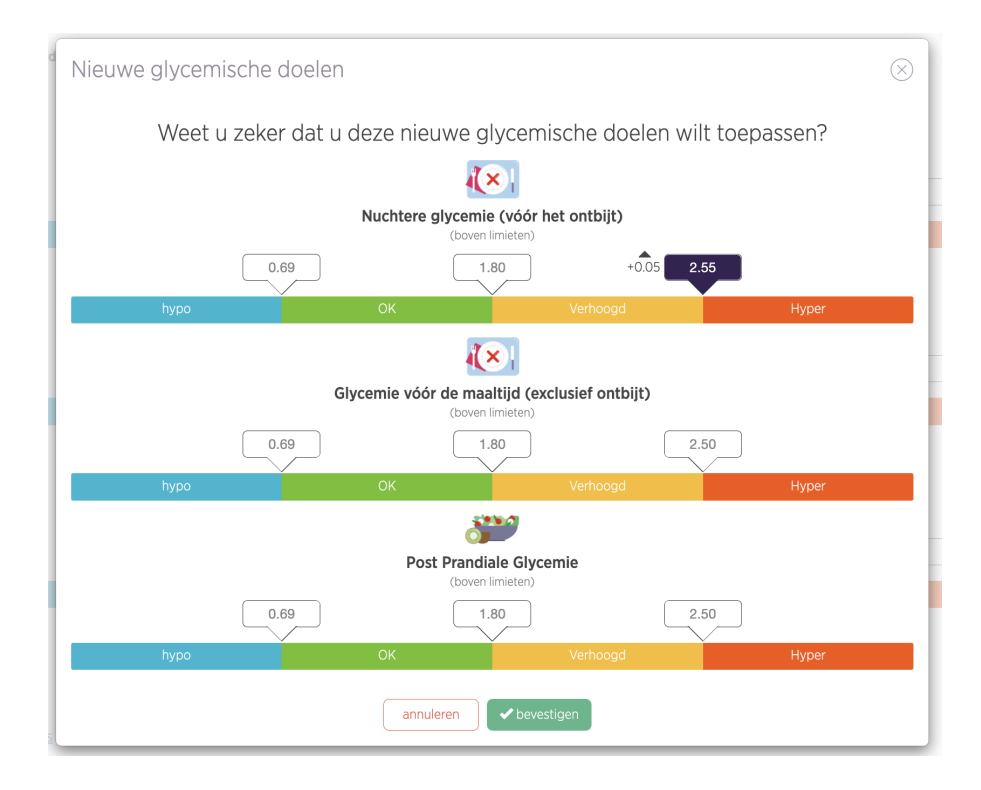

De gewijzigde waarde wordt gemarkeerd, een pijltje omhoog geeft aan dat de waarde hoger is dan de vorige drempewaarde en de eenheid wordt verhoogd met + 0,05 g/l.

#### **Serviceparameters aanpassen: bloedglucosewaarschuwingen**

De waarschuwingsinstellingen bepalen de voorwaarden waaronder waarschuwingen op uw dashboard worden geactiveerd. Hiermee kunt u bepalen welke patiëntendossiers prioritair moeten worden bekeken.

Aarzel niet om waarschuwingen aan te passen in de loop van het gebruik van myDiabby Healthcare als ue vindt dat ze te flexibel of te streng zijn.

Om waarschuwingen aan te passen:

- 1. Selecteer het tabblad dat overeenkomt met het type maatregel dat je wenst aan te passen.
- 2. Dan "waarschuwingen".

De essentiële elementen worden hieronder weergegeven:

A. Standaard voorziet myDiabby Healthcare u van voorwaarden voor het triggeren van waarschuwingen voor capillaire en continue bloedglucosetests.

- B. Klik hier om een nieuwe triggervoorwaarde toe te voegen
- C. Klik op de velden om de triggervoorwaarden te wijzigen
- D. Klik hier om een triggervoorwaarde voor waarschuwingen te verwijderen
- E. Vergeet niet om te valideren zodra u uw wijzigingen hebt aangebracht.

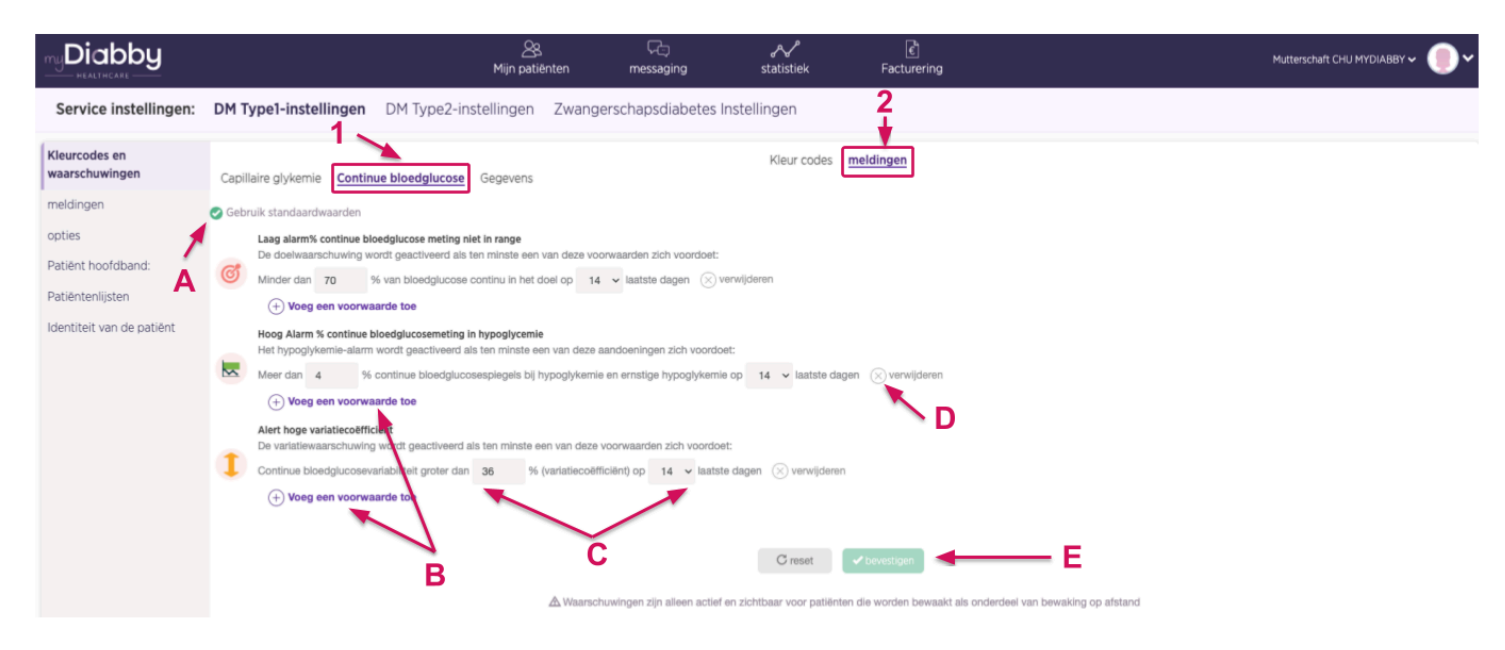

#### **Service-instellingen aanpassen: meldingen voor servicemedewerkers**

U kunt de weergave van bepaalde meldingen op het dashboard aanpassen en ervoor kiezen om naast het dashboard ook e-mailmeldingen te ontvangen.

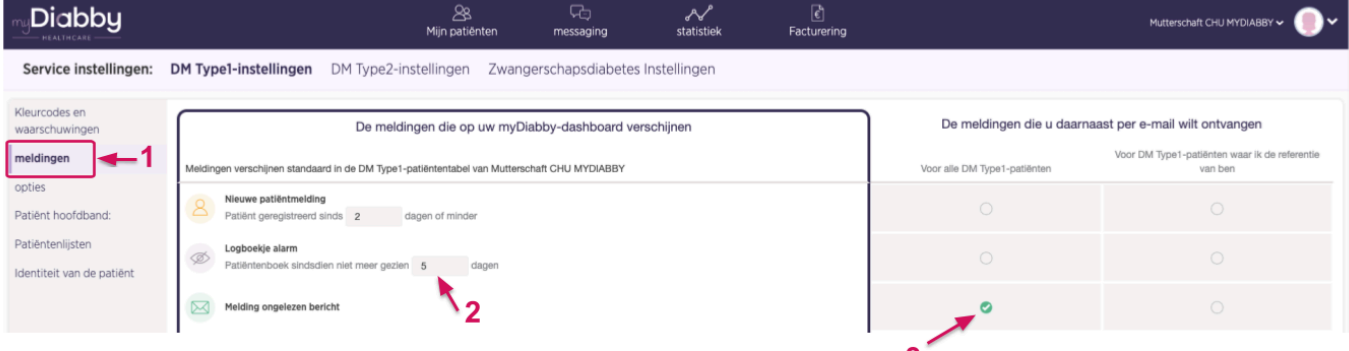

- 1. Hier vind je alle waarschuwingen en meldingen op het dashboard.
- 2. U kunt de duur van de meldingen hier aanpassen
- 3. Vink de cirkels aan voor elke waarschuwing/melding die u per e-mail wilt ontvangen naast het dashboard. Opmerking: *Als u e-mailmeldingen instelt vanuit de service-instellingen, zijn ze van toepassing op alle artsen die de service-instellingen volgen.*

#### **Uw service-instellingen personaliseren: Extra opties**

We bieden een aantal extra opties om je te helpen tijd te besparen op myDiabby Healthcare.

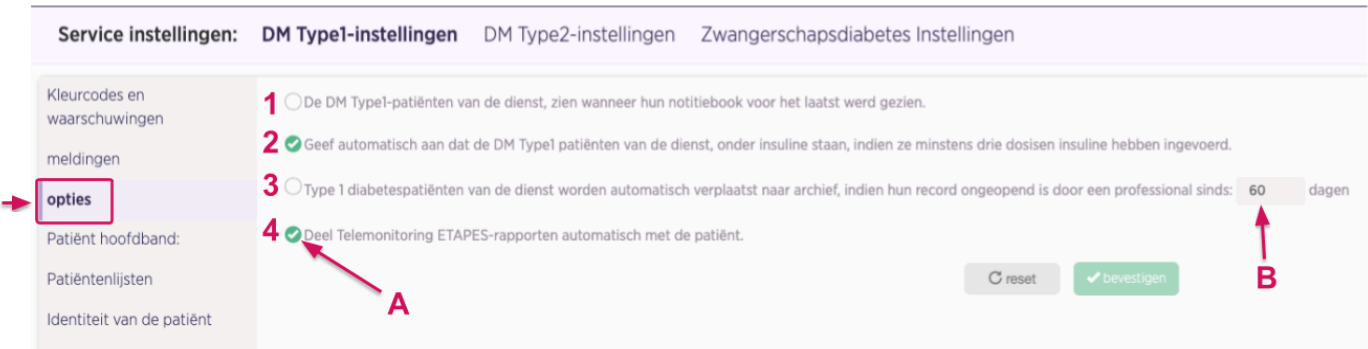

- A. Vink de opties aan die u voor alle patiënten op de afdeling wilt activeren
- B. Pas de opties aan die een tijdslimiet hebben

De volgende opties zijn beschikbaar:

- 1. Patiënten zien op hun applicatie de datum waarop het medisch team hun dossier voor het laatst heeft geopend
- 2. Wanneer een patiënt minstens 3 doses insuline invoert op myDiabby, verandert zijn status automatisch in "op insuline".
- 3. Na X dagen zonder te zijn geopend, wordt het patiëntendossier automatisch verplaatst naar de "Gearchiveerd" lijst.
- 4. Alleen ETAPES-programma: TLS-rapporten automatisch delen met de patiënt

#### **Andere aanpassing van service-instellingen**

U kunt ook gepersonaliseerde sublijsten van patiënten aanmaken voor uw volledige dienst op myDiabby Healthcare. Om nieuwe gepersonaliseerde lijsten aan te maken, gaat u naar de tab "Patiëntenlijsten" en klik op  $\bigoplus$  het " " icoon.

U kunt ook automatische berichten instellen voor uw patiënten om tijd te besparen op repetitieve taken.

Voor meer informatie, bezoek ons helpcentrum: [www.help.mydiabby.com](http://www.help.mydiabby.com).

#### **Uw myDiabby Healthcare instellingen aanpassen**.

De instellingen die specifiek zijn voor uw account werken op dezelfde manier als de service instellingen. Om ze te wijzigen, klikt u op het "Mijn instellingen" menu in het drop-down menu dat verschijnt na het klikken op het pictogram rechts **bovenaan alle pagina's van** het portaal voor zorgprofessionals.

Bij elk instelbaar item hebt u de mogelijkheid om de service-instellingen te volgen of uw eigen instellingen te kiezen. Bij het aanmaken van uw account zijn uw instellingen gelijk aan de service-instellingen.

### <span id="page-21-0"></span>6.5. Het patiëntendossier

Klik op het dashboard op de geboortenaam, 1e voornaam of het e-mailadres van een patiënt om het dossier te openen. Standaard wordt u naar het dashboard van het patiëntendossier geleid.

De verschillende soorten informatie die beschikbaar zijn:

- 1. Algemene patiëntinformatie
- 2. Hier vindt u alle patiëntdossier-tabbladen
- 3. Selecteer de gewenste gegevensweergave: logboek, weekoverzicht of AGP-profielmodus
- 4. Extra menu: bestandsexport, geschiedenis van gebeurtenissen, archivering, enz.
- 5. Stel hier een herinnering in
- 6. Patiëntenberichten

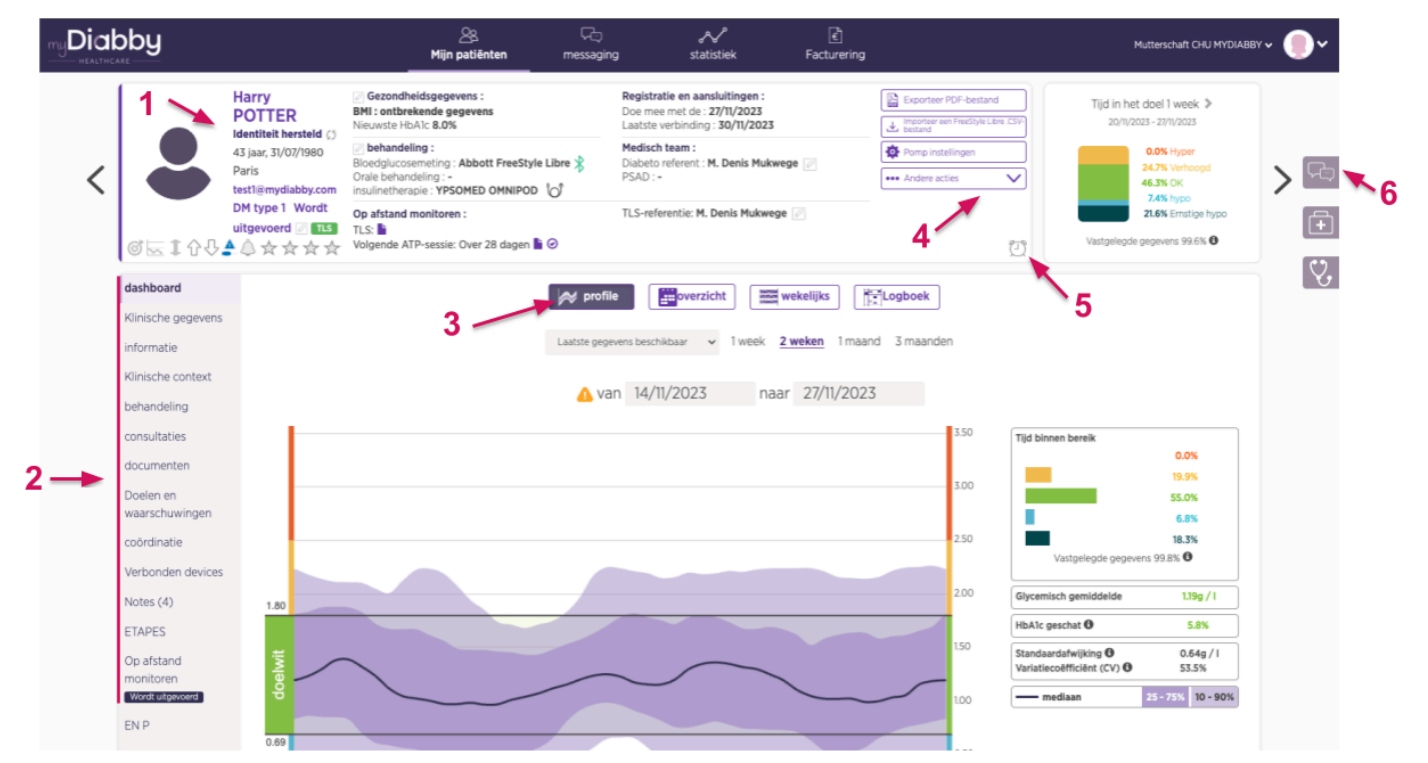

#### **Coördinatie van een patiëntendossier:**

Alle faciliteiten en praktijken die myDiabby Healthcare gebruiken, kunnen patiëntendossiers met elkaar delen en/of aan elkaar overdragen. In het tabblad Coördinatie kunt u zien welke professionals deel uitmaken van het zorgtraject van de patiënt.

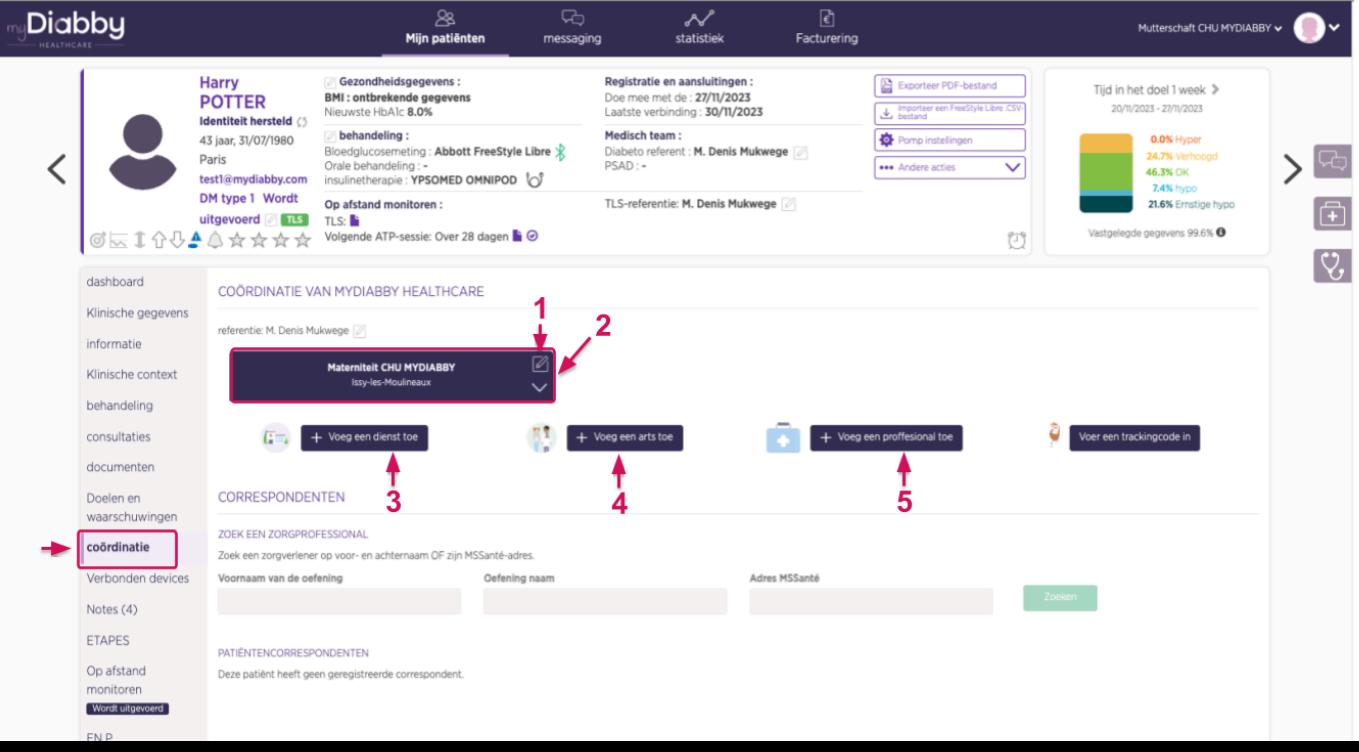

- 1. Elk blok vertegenwoordigt een afdeling/praktijk met toegang tot het patiëntendossier.
- 2. Klik hier om toegang tot het patiëntendossier te wijzigen
- 3. Klik hier om het dossier te delen met een ziekenhuisafdeling
- 4. Klik hier om het dossier met een praktijk te delen
- 5. Klik hier om het dossier te delen met een thuiszorginstelling

#### **Het myDiabby Healthcare berichtensysteem:**

In het patiëntendossier kunt u het instant messaging systeem aan de rechterkant openen met de knop "Messaging" (in de vorm van chat bubbels).

In de berichtendraad vindt u alle geschiedenis van berichten met de patiënt en andere zorgprofessionals die toegang hebben tot het dossier van de patiënt op myDiabby. U kunt het berichtensysteem gebruiken met het notitieblok voor u. Alle berichten zijn gekoppeld aan hun auteur en de datum en tijd waarop ze zijn verzonden.

### <span id="page-23-0"></span>6.6. Geavanceerde functies

#### **Documenten gekoppeld aan een patiëntenaccount:**

myDiabby Healthcare maakt het verschillende gebruikers mogelijk om documenten te bewerken of te uploaden naar patiëntendossiers. Daarom is het tabblad "Documenten" in het patiëntendossier verdeeld in 3 secties, afhankelijk van wie het document heeft aangemaakt: de patiënt, het medisch team of de thuiszorgverlener (HHP). Deze tool voor het aanmaken van documenten kan worden gebruikt voor documenten zoals recepten, rapporten, brieven aan collega's, patiëntinformatie, enz.

#### **De behandeling van een patiënt aanpassen:**

U kunt uw patiënten een wijziging in de insulinedosering voorstellen, terwijl u de informatie van de patiënt direct kunt bekijken.

#### **De teleconsultatietool:**

myDiabby Healthcare maak met u mogelijk om rechtstreeks vanuit het berichtensysteem teleconsulten uit te voeren met uw patiënt.

Voor meer informatie, bezoek ons helpcentrum: [www.help.mydiabby.com](http://www.help.mydiabby.com).

## <span id="page-23-1"></span>7. Waarschuwingen en voorzorgsmaatregelen

Deze gebruikershandleiding bevat voorbeelden van schermen. De werkelijke schermen van de software en applicaties kunnen licht afwijken.

#### Waarschuwingen

- Dit apparaat vereist een minimale beheersing van basis IT-functies (kantoorautomatisering, surfen op het internet, gebruik van mobiele applicaties voor patiënten).
- Interferentie met andere software kan het verzenden van gegevens van aangesloten objecten verstoren wanneer u myDiabby Uploader gebruikt. Zorg ervoor dat u geen andere software voor gegevensoverdracht op uw computer hebt geïnstalleerd als u gegevens van een apparaat (sensor of pomp) via een kabel overdraagt.
- Er moet geïnformeerde toestemming worden verkregen van de patiënt voordat hun persoonsgegevens en gezondheidsgegevens worden geregistreerd op het myDiabby Healthcare platform. De patiënt moet een toestemmingsformulier aanvaarden wanneer hij/zij voor het eerst verbonden wordt aan een medisch team.
- Toegangscodes voor toegang tot myDiabby Healthcare zijn strikt persoonlijk en vertrouwelijk. Ze mogen niet worden meegedeeld of gedeeld met een derde partij.
- De follow-up code is strikt vertrouwelijk en kan alleen rechtstreeks door zijn of haar verwijzende zorgverlener naar de patiënt worden gestuurd.
- De nauwkeurigheid van het medische apparaat is afhankelijk van het regelmatig invullen en/of verzenden van gegevens door de patiënten naar de myDiabby Healthcare software. Deze frequentie wordt bepaald door de verwijzende zorgprofessional.
- De prestaties van het medische apparaat zijn afhankelijk van het correct beheren en interpreteren door de zorgprofessional van de waarschuwingen van myDiabby Healthcare. Het niet of verkeerd beheren van de waarschuwing kan nadelige gevolgen hebben voor de patiënt.
- In het geval van een storing van myDiabby Healthcare (onmogelijke toegang tot de software, onvermogen om gegevens over te dragen van uw aangesloten apparaat, onjuiste informatie/gegevens, enz.), neem dan contact op met myDiabby support via e-mail op [support@mydiabby.com](mailto:support@mydiabby.com) of telefonisch op 01 76 40 01 78.

## <span id="page-24-0"></span>8. Bijwerkingen

Er zijn geen bijwerkingen geconstateerd bij het gebruik van myDiabby Healthcare.

Elk ernstig incident met betrekking tot het apparaat moet worden gemeld aan MDHC op **qualite@mydiabby.com.**

U kunt elk incident ook melden aan de gezondheidsautoriteiten in het land waar u bent gevestigd.

## <span id="page-25-1"></span><span id="page-25-0"></span>9. Verwijdering

## 9.1. De zorgprofessionalaccount verwijderen

Zorgprofessionals

- Alvorens een gebruikersaccount te verwijderen, moet u aan uw actieve patiënten meedelen dat u myDiabby Healthcare niet langer wenst te gebruiken.
- Als u een instelling of zorgteam verlaat, zorg er dan voor dat u de patiëntendossiers waarvoor u een referent bent op myDiabby Healthcare overdraagt aan een andere referent, in overleg met de patiënten.
- Zodra deze voorzorgsmaatregelen en acties zijn genomen, neemt u contact op met de technische ondersteuning van myDiabby Healthcare op support@mydiabby.com en geeft u in de inhoud van de e-mail de reden voor uw verzoek alsook het gebruikers-ID dat gekoppeld is aan de myDiabby Healthcare-account die u wilt verwijderen.
- Het technisch ondersteuningsteam gaat over tot anonimisering en vervolgens tot definitieve verwijdering van de account en bijbehorende gegevens, nadat het zich ervan heeft vergewist dat de gemonitorde patiënten niet langer verbonden zijn aan de account die het verzoek tot verwijdering heeft ingediend.

### <span id="page-25-2"></span>9.2. Over uw persoonlijke gegevens

Het privacy- en beveiligingsbeleid van persoonsgegevens is beschikbaar op de toegangszones voor zorgprofessionals en patiënten van myDiabby Healthcare, bekijk het of klik op de onderstaande links voor meer informatie over hoe wij uw gegevens verwerken.

- Link naar privacy- en beveiligingsbeleid van persoonsgegevens voor **Patiënten** <https://www.mydiabby.com/politique-donnees-patients>
- Link naar privacy- en beveiligingsbeleid van persoonsgegevens voor **Zorgprofessionals** <https://www.mydiabby.com/politique-donnees-praticiens>